# **EASYCAST SETUP GUIDE**

Please find the setup instructions below. Check the "Inside this box" section for the included compenents and the step they reference. Also see the connection diagram for additional help. Before you begin, connect EasyCast and PC to power sources.

## **1.0 General**

- A. Connect a keyboard and mouse to the EasyCast
- B. Connect EasyCast to a monitor via labeled HDMI OUT or DisplayPort (cable not included)

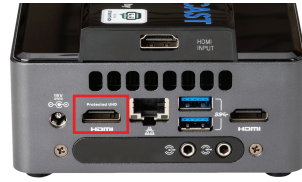

- C. Connect EasyCast to a network connection via ethernet cable
- D. Power on EasyCast. Check that Game PC is powered on.
- E. Check internet connections via Network Settings
- F. Connect camera to the EasyCast

# **2.0 Display**

A. Connect HDMI OUT on the Game PC to the HDMI IN on the EasyCast a. Note: An HDMI OUT connection from the graphics card (where available) is preferred

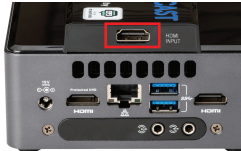

B. On Game PC - Open "Display" settings and change Multiple Displays drop-down to "Duplicate these displays"

 a. Note: This may downscale your Game PC monitor's resolution. You can readjust the resolution in the "Resolution" drop down menu.

 b. Note: This may downscale your Game PC monitor's frame rate. Visit our FAQ page to see the solutions for NVIDIA and AMD graphics cards

C. If two monitors are being used for the Game PC, select the monitor used for the game play to be duplicated

# **3.0 Headphone/Mic**

Audio setup varies based on the headphone and microphone combination in use. Reference the Audio Connections Card for more info.

# **Note on XLR Mic**

If an XLR mic is being used, you will need an audio interface to connect directly to the EasyCAST. Consider the connection from the audio interface as the "type" of mic listed in the instructions below.

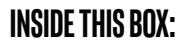

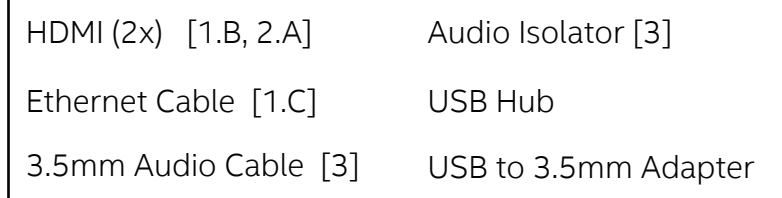

# **3.1 USB Headset (w/Mic)**

- A. Connect headset to a USB port on the EasyCast
- B. Connect Line Out on EasyCast to the Line IN on the Game PC via the 3.5mm cable and isolator

# **3.2 3.5mm Headset (w/Mic)**

A. Connect headset to the EasyCast via the Line OUT audio port on the rear of the device

B. Use the 3.5mm adapter to connect the 3.5mm audio cable and isolator to the USB port on the EasyCast. Connect the same cable to the Line IN port on the Game PC.

## **3.3 3.5mm Headphone w/ Separate USB Mic**

- A. Connect headphone to USB port on the EasyCast using a 3.5mm adapter (included)
- B. Connect mic to a USB port on the EasyCast
- C. Connect Line Out on EasyCast to the Line IN on the Game PC via the 3.5mm cable and isolator

## **3.4 3.5mm Headset w/ Separate 3.5mm Mic**

- A. Connect headphone and mic to USB port on the EasyCast using a 3.5mm adapter (included)
- B. Connect Line Out on EasyCast to the Line IN on the Game PC via the 3.5mm cable and isolator

## **3.5 USB Headphone w/ Separate USB Mic**

- A. Connect headphone to USB port on the EasyCast
- B. Connect mic to a USB port on the EasyCast
- C. Connect Line Out on EasyCast to the Line IN on the Game PC via the 3.5mm cable and isolator

**1**

#### **4.0 Audio Output Setup**

A. On the EasyCast, right click speaker on the taskbar system tray

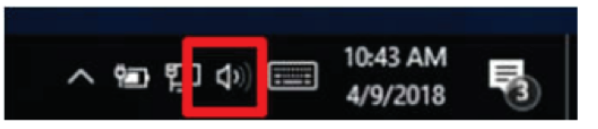

- B. Click Sounds
- C. On the Playback tab, find your headphones or speakers and ensure they are set as default, click Apply

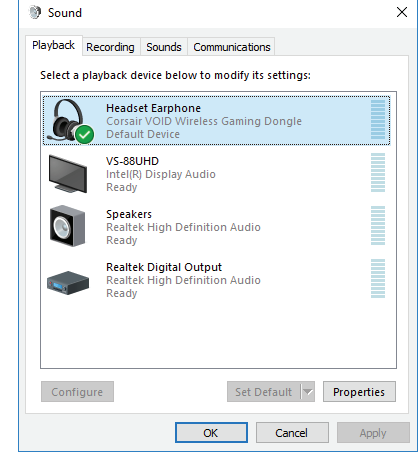

#### **5.0 Microphone Setup**

- A. While still on the EasyCast, go to the Sound settings, select the Recording tab
- B. Double click the icon that represents your microphone

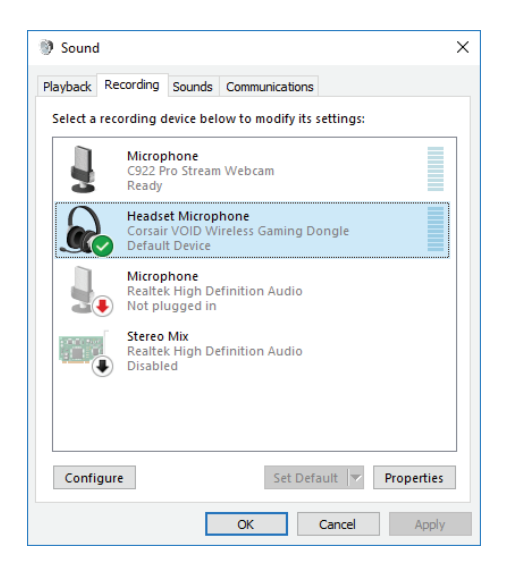

#### **5.0 Microphone Setup (Continued)**

C. Select the Listen tab. Check "Listen to this device" box. In the dropdown select the option that corresponds to the audio Line OUT you connected from the EasyCast to the Game PC. Click Apply, Ok.

 Note: This may not be the same as the selected option pictured. If you used the 3.5mm port to connect the Line OUT select the Speakers (High Definition Audio Device) option. If you used a USB port and adapter, look for the USB option in the dropdown menu.

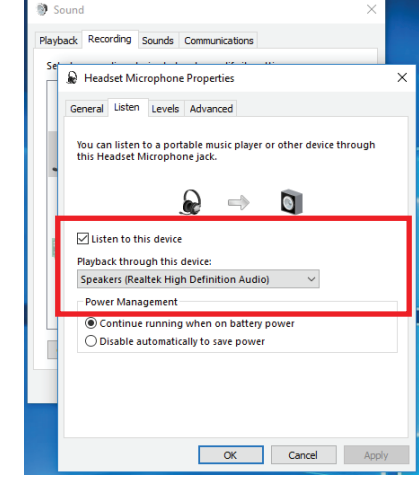

#### **6.0 Verify Audio**

- A. On the Game PC, Right Click the speaker on the taskbar system tray and choose "Recording Devices". Note: If that does not work, Select Sounds and go to the Recording tab.
- B. Speak into the microphone (from previous step 5B), you will see visual feedback on the Microphone input on the Gaming PC. (A separate head phone may be plugged into the Game PC if you would like to audibly verify)

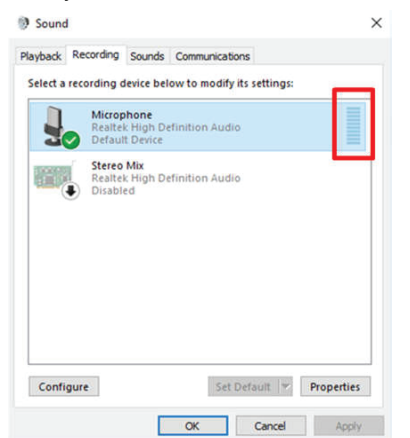

Note: In order to hear yourself in the separate headphone, you need to double click the microphone, check the "Listen to this" box and Apply. After you verify the audio working, uncheck "listen to this" box and Apply.

#### **6.0 Verify Audio (Continued)**

C. If successful, click the Playback tab

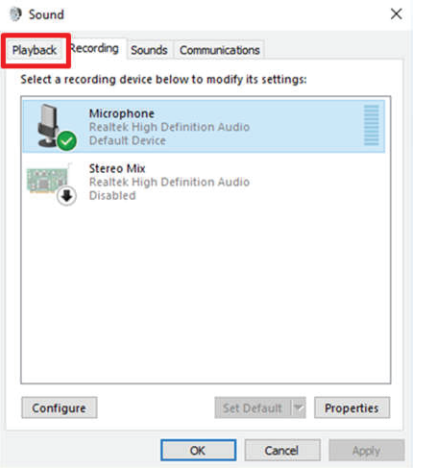

D. Make sure the default device selected corresponds to the HDMI connection going to the EasyCast (i.e., your capture card, should contain letters SC).

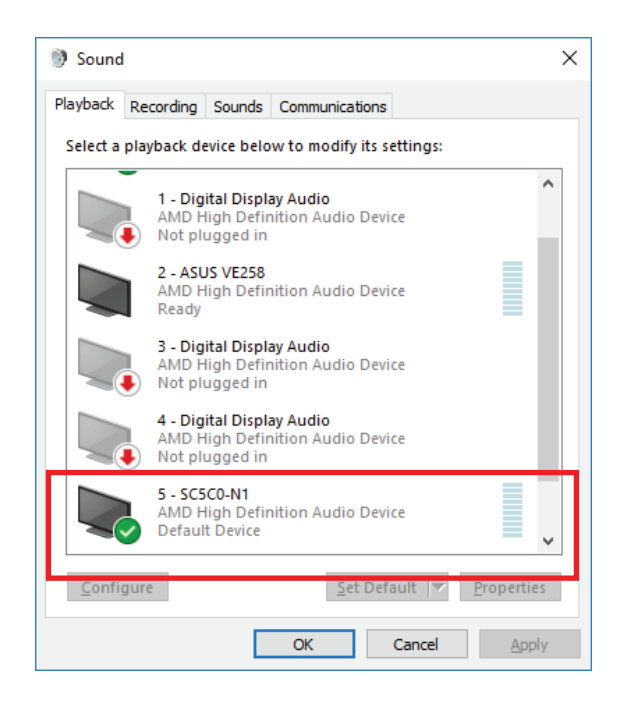

#### **7.0 Stream Audio**

- A. On the EasyCast, open Streamlabs OBS.
- B. Log into the platform you would like to stream through (Twitch, Youtube, Mixer, etc.). Confirm all prompts to allow Streamlabs OBS to stream to your account. Confirm all prompts to allow Streamlabs OBS to stream to your account. (Existing SLOBS users will be able to download their existing scenes.)

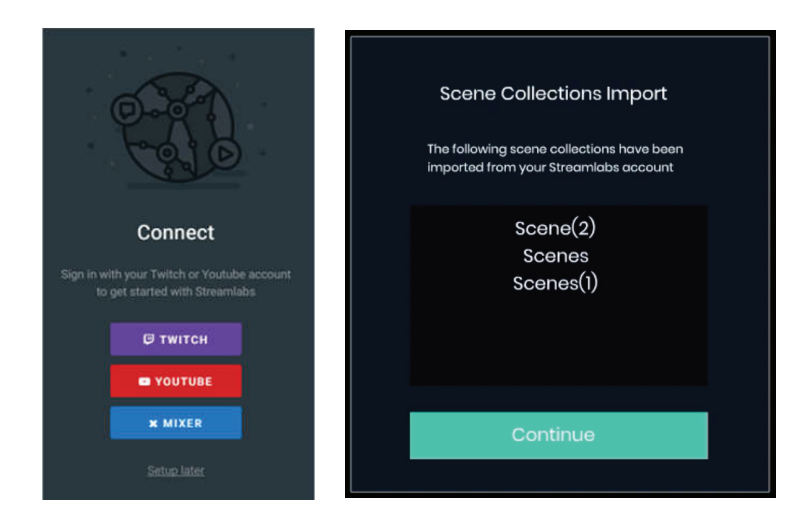

C. Download the optimized PSPC settings

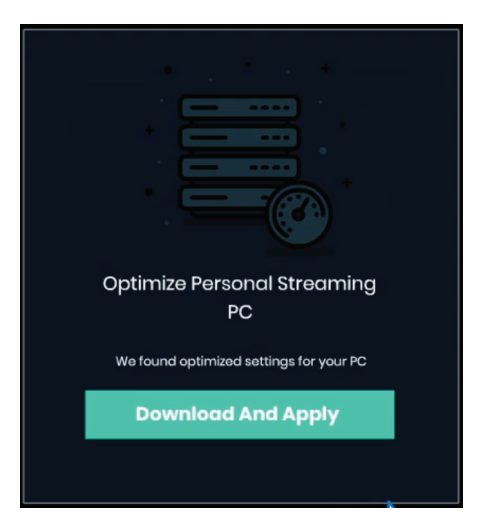

#### **7.0 Stream Audio (Continued)**

If you do wish to use the default template and would like to use a custom scene you will need to manually add the Personal Streaming PC Capture Card.

D. In the Streamlabs OBS Editor tab, Click the "+" to add a Source

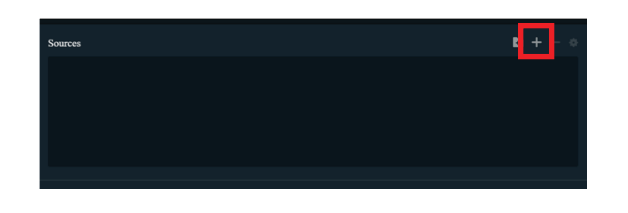

E. Select "Personal Streaming PC Capture Card"

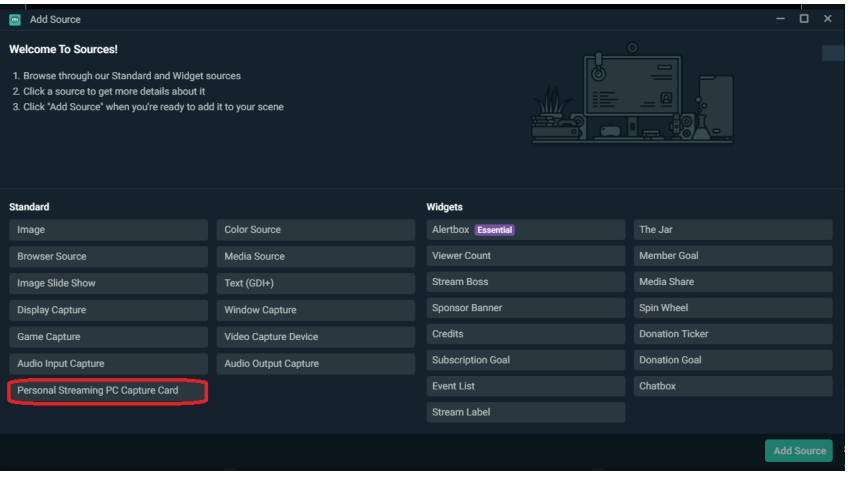

Your EasyCAST device is now setup, press "Go Live", and you are ready to stream!

Head over to www.streamlabs.com if you have any issues with the software.